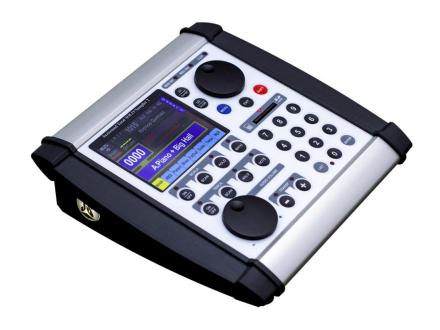

## Juzisound Total SOLO Sampler 2

How To's...

Version: 1.1

## **How-tos:**

| How to return to main display                    | Press button <b>EXIT</b> As many times as needed                                                                                                    |
|--------------------------------------------------|----------------------------------------------------------------------------------------------------|
| How to reset CLIP indicator                      | Press on <b>Sound Level Indicators</b> or button <b>CLIP</b> on display                                                                                                    |
| Activate / Deactivate LIST Mode                  | Press button LIST                                                                                                    |
| How to select one?<br>SOUND or PRESET            | Click on the display on Upper 1 or Upper 2, to select one of them, or click on PRESET to select PRESET.                                                                                                    |
| On / Off Upper                                   | Use buttons <b>U1</b> or <b>U2</b> to turn upper on or off                                                                                                    |
| How to change the selected<br>Upper              | In all displays, selected upper is shown with a WHITE BORDER. <b>Press another upper to select it</b>                                                                                                    |
| How to change loaded SOUND on Upper 1 or Upper 2 | 3 options: 1. Select Upper and use encoder to change loaded sound digit. 2. Use numeric buttons to directly enter the digit of the sound wanted 3. Double click on Upper to open Sound Group window and select sound from the displayed |
| How to change current PRESET                     | Be sure preset is selected. Use <b>Encoder</b> or <b>Numeric Buttons</b> to select new preset.                                                                                                    |
| How to On/Off HelpSynth                          | Go to TAB MIDI and press string "H.Snth" on left top side on display                                                                                                    |
| How to fast open HelpSynth editor                | Go to TAB MIDI and DOBLE CLICK on one of HelpSynth parameters.                                                                                                    |
| How to split keyboard                            | Go to main screen TAB MIDI and use field "L <key.zones>H" to select low and high note range for Upper 1, Upper 2 and HelpSynth individually.</key.zones>                                                                                |

| How to individually activate<br>Breath, Expression, AfterTouch<br>and Sustain Pedal response for<br>Upper 1, Upper 2 or HelpSynth | Go to main screen, TAB MIDI and Switch On/Off display buttons with strings:  BR – For response from internal Breath Controller  EX – For response from MIDI Expression  AT – For response from MIDI AfterTouch  SU – For response from Sustain Pedal                                                                                                    |
|----------------------------------------------------------------------------------------------------|----------------------------------------------------------------------------------------------------|
| How to modify important SOUND parameters, without edit loaded SOUND                                                               | Every preset have self-memory and possible to apply offsets to some of more important parameters of loaded sounds on Upper 1 and Upper 2. To modify one of those parameters one doesn't have to modify them in SOUND memory and save new-edited version of the same SOUND. Simply load original SOUND and make offset of important parameters. Offsets are made by cells in <b>TAB Param</b> in main display. All changes will be saved with PRESET. Eliminates the need to edit and resave SOUND. |
| Enable or Disable Master FX globally                                                                                              | Go to <b>TAB Fx/Out</b> Use button <b>On/Off</b> to globally disable or enable master Fx section.                                                                                                    |
| Lock Master FX section                                                                                                    | Go to <b>TAB Fx/Out</b> Press <b>PADLOCK</b> to lock current master FX. If you change preset, master FXs will not be changed                                                                                                    |
| Select Audio Out section                                                                                                    | Go to <b>TAB Fx/Out</b> Use buttons on right side of display to select output for every section. Selections are saved with preset                                                                                                    |
| How to On/Off Insert or Master<br>Effect                                                                                          | Go to <b>TAB Fx/Out</b> Select effect box, and use encoder to On/Off loaded effect on selected box                                                                                                    |
| How to change loaded effect on any Fx Box                                                                                         | Go to TAB Fx/Out  Double press on desired fx box. This will open Effect Box Editor page. Select Fx from Fx Drop Down List menu                                                                                                    |
| How to move between the editors of different effects boxes                                                                        | Go to <b>TAB Fx/Out</b> Double click on one of effect boxes to open editor. <b>Use small buttons on left and right side of display</b> to move between editors of different FX boxes. <b>Note</b> : Insert effect editors are for the selected Upper.  Remember which upper is selected.                                                                                                    |

| How to check CPU and DSP loading                     | Press Button <b>MENU</b> to open main menu.<br>Select button <b>Resource Monitor</b><br>On display is MAX loading values for CPU and DSP. To see<br>current values press button RESET                                                                                                    |
|------------------------------------------------------|----------------------------------------------------------------------------------------------------|
| How to see "Device ID" of you device                 | Press Button MENU to open main menu Press Device Info                                                                                                    |
| How to save GLOBAL PARAMETERS                        | Press Button MENU to open main menu Press GLOBAL Setup button Press Save Global button Confirm with YES                                                                                                    |
| How to save SOUND                                    | Press Button MENU to open main menu Press SOUND Edit button Press Save SOUND button Select new SOUND position Confirm with YES                                                                                                    |
| How to save PRESET                                   | Press Button MENU to open main menu Press PRESET Edit button Press Save PRESET button Select check boxes for saving Scala, Terca or Master FX together with saved preset. IMPORTANT! Select new PRESET position. Confirm with YES                                                                                                  |
| How to fast open SAVE dialog                         | Press buttons <b>MENU</b> + <b>ENTER</b> This opens save selector display. If any SOUND is edited then have char E in RED field to indicate of edited SOUND. Saving of PRESET is available only if both selected sounds are SAVED (not edited). If any sound of upper 1 or 2 are edited, button for saving preset will be disabled |
| How to change Mp3 Player<br>source<br>SD Card or USB | Go to main display, <b>TAB Mp3</b> Press and hold button <b>SHIFT</b> Press on display on YELLOW field " <b>SD/USB</b> " on left side of player status bar.                                                                                                    |

| How to change Mp3 played<br>Audio Outputs       | Go to main display, <b>TAB Mp3</b> Press and hold button <b>SHIFT</b> On the display press <b>YELLOW field</b> on right side of player status bar. Choose between 3 options: "L/R+3/4", "L/R" or "3/4"                |
|-------------------------------------------------|----------------------------------------------------------------------------------------------------|
| How to save LIST                                | Activate LIST mode Open LIST menu, by touching top left corner of display, where the digit number of current loaded preset is. This will activate LIST Menu. Select "Save All LIST Mode Settings…" Confirm with "YES" |
| How to see all EQ parameters                    | Go to <b>TAB Fx/Out</b> Double click on EQ box for Upper 1 or 2 This will open full EQ editor window.                                                                                                    |
| How to STOP ALL NOTES - (PANIC)                 | Press SHIFT + EXIT                                                                                                    |
| How to SWAP sound on Upper 1 and 2              | Press SHIFT + U2                                                                                                    |
| How to know if loaded SOUND are edited or not   | See for char "E" on Uppers Field                                                                                                    |
| How to know if current preset are edited or not | See for char "E" on Preset Field                                                                                                    |

## **Juzisound Ltd**

## **Address:**

76 Bozhin Chulev str., 5897 Zgalevo, BULGARIA

Phone: +359 887/69-47-09 Phone: +359 887/69-47-10 E-mail: juzisound\_ltd@abv.bg

Internet site: <a href="https://www.juzisound.com">www.juzisound.com</a>